## **Online Visa Photo Upload Process**

## **1. Filling Online Visa Application Form**

1. For online Visa registration User enters the URL [https://indianvisaonline.gov.in/](https://indianvisaonline.gov.in/visa/), and then the following screen appears as shown in Fig.1

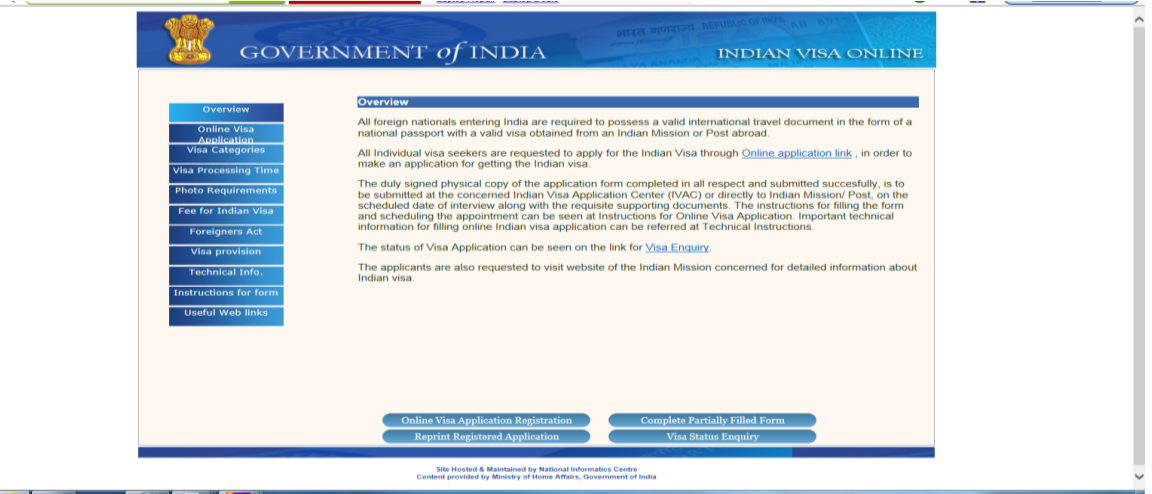

 **Fig. 1**

2. User then click on the **"Online Visa Application Registration"** Link, then the registration form opens as shown in Fig.2

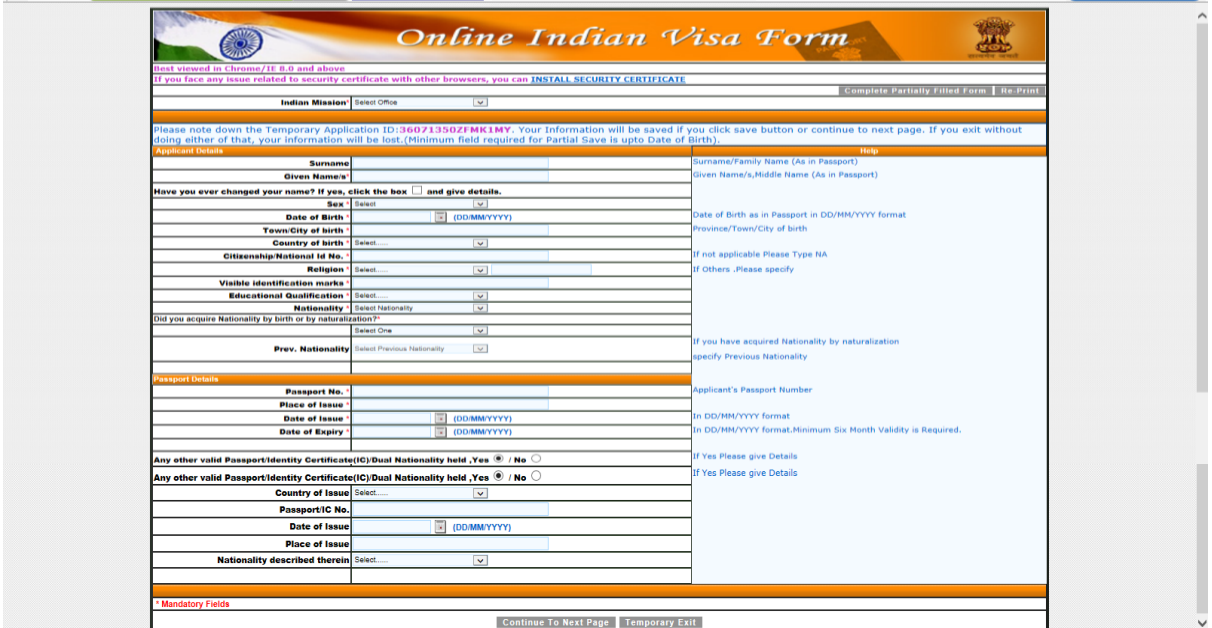

**Fig.2**

- 3. User After entering all the details click on **"Continue To Next Page"** button , the second page of registration opens, user enters the details in the second page , then again clicks on **"Continue To Next Page"** button this will redirect user on the third page of registration process.
- 4. The third page contains the applicant **"Photo Upload"** option.

## **2. Photo Uploading Process**

## **a) The photo of the applicant can obtained by two modes:-**

- Through digital camera/ webcam
- By scanning the physical photograph.
- **b) Photograph Parameters guideline for uploading Photo in Online Visa Registration Process**
	- Image Format JPEG
	- Size of Image Minimum 10 KB Maximum 300 KB
	- The height and width of the Photo must be equal.
		- o The minimum dimensions are 350 pixels (width) x 350 pixels (height).
		- $\circ$  The maximum dimensions are 1000 pixels (width) x 1000 pixels (height).
- **c) How to check the parameters of the Photograph that needs to be uploaded**
	- By right click on the Photograph, then, click on the **"Properties"** link**.**
	- A window opens contains the information about the photograph. As shown in Fig.3

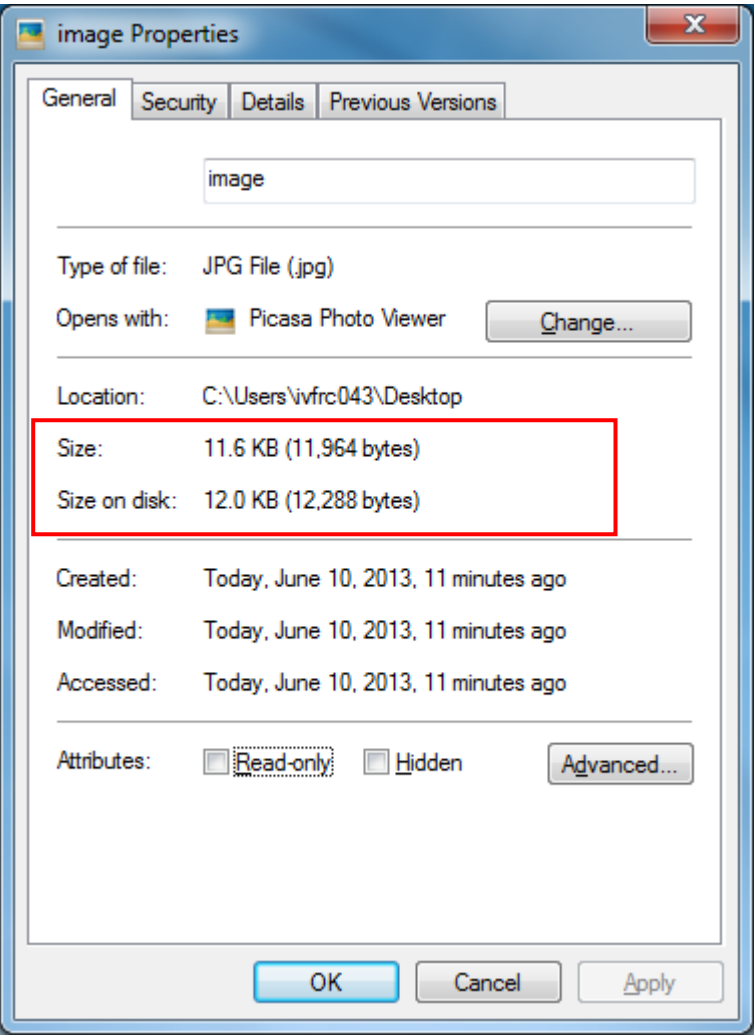

**Fig.3**

 User clicks on **"Details"** tab to view the dimension, Height and width of the image. As shown in Fig. 4

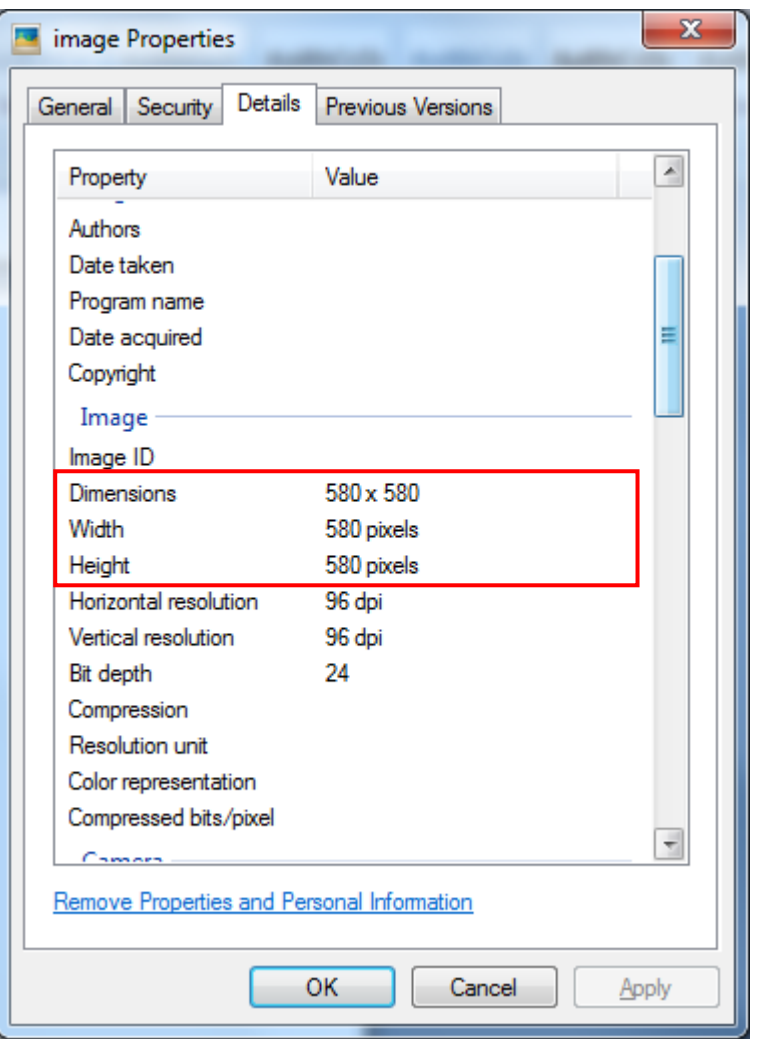

**Fig.4**

- **d) How to change the Parameters of the Photograph and make them according to Parameters guideline.**
	- 1. To change the parameter of the Photograph user first Right Click on the image, then click on "Open With" option then click on "Paint".
	- 2. Then that image will opens in the paint , as shown in Fig.5

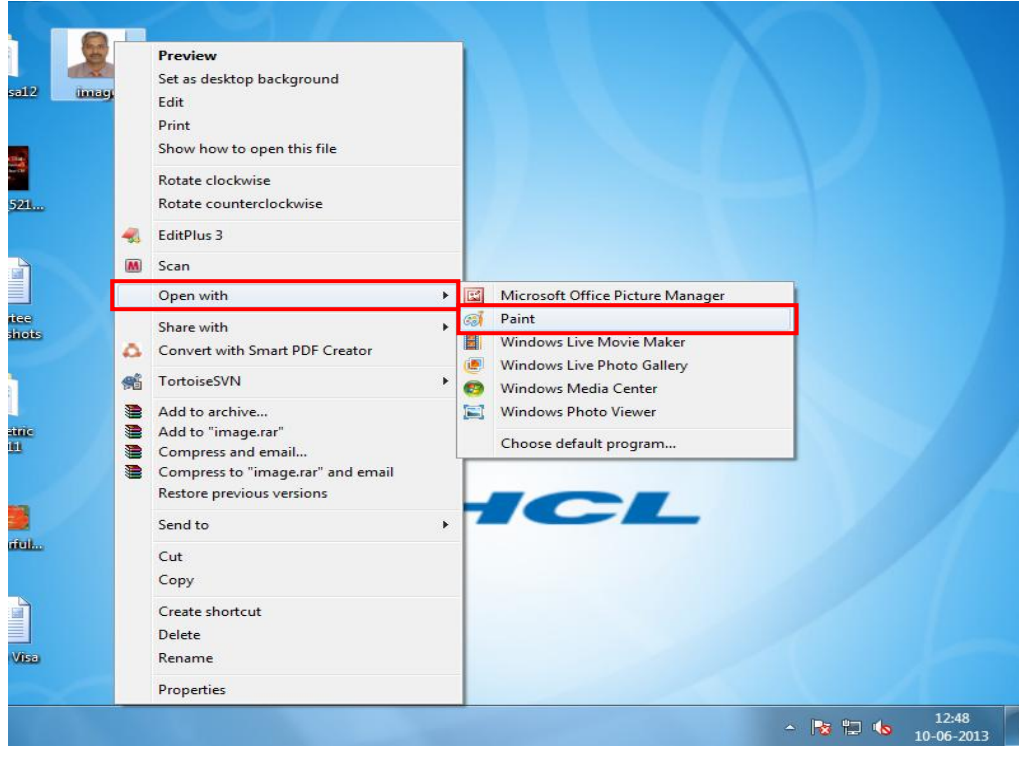

 **Fig. 5**

3. In paint user click on **"View"** tab , as shown in Fig.6

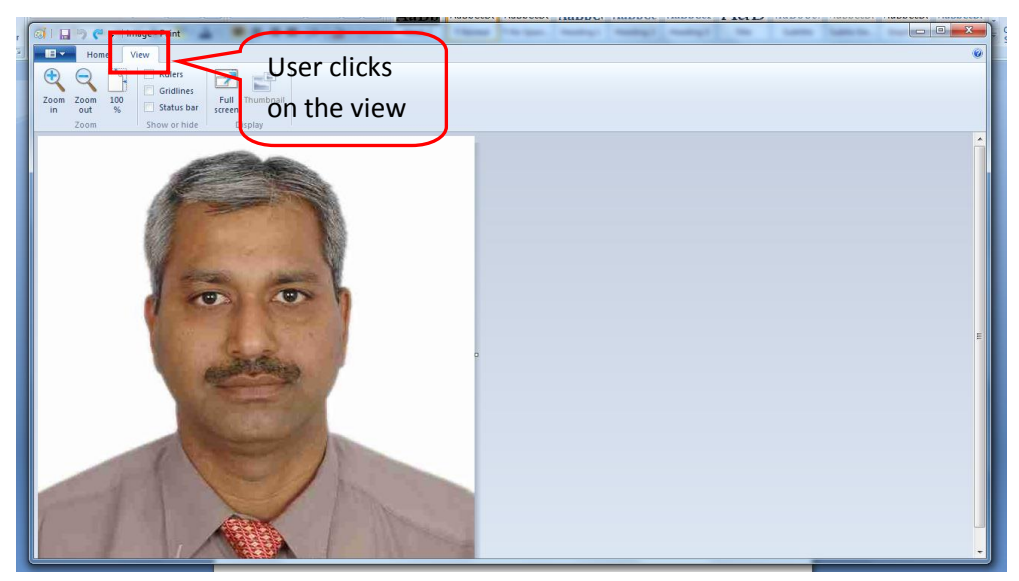

 **Fig.6**

4. User then check the **"Status Bar"** check box if it is unchecked, so as to show the status bar below the image. As shown in Fig. 7

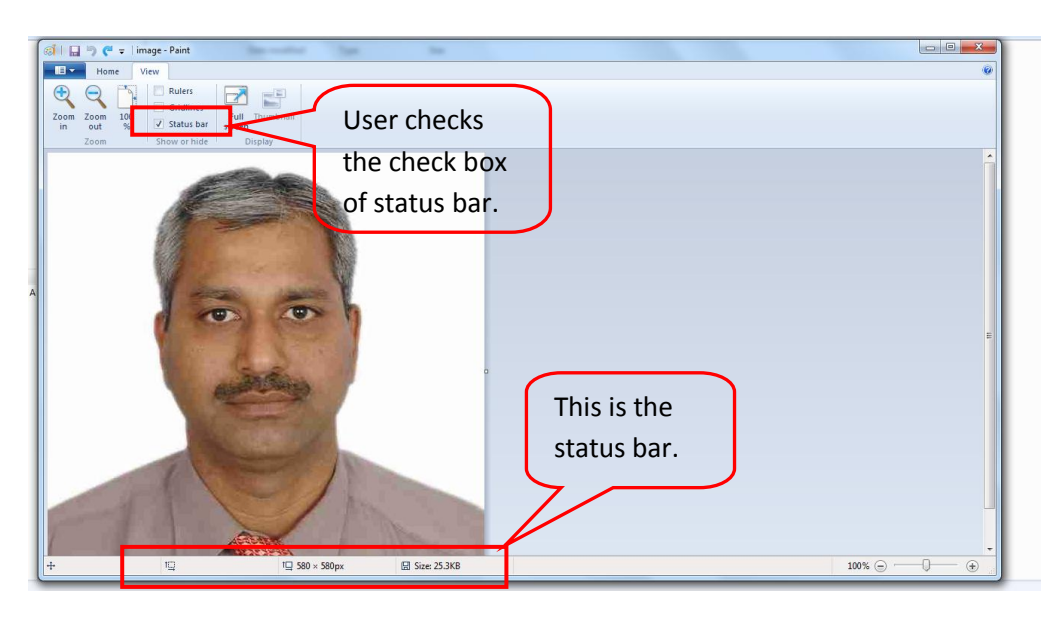

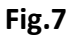

5. User clicks on select icon as shown in the below image and change the photograph size according to the guideline. As shown in Fig 8.

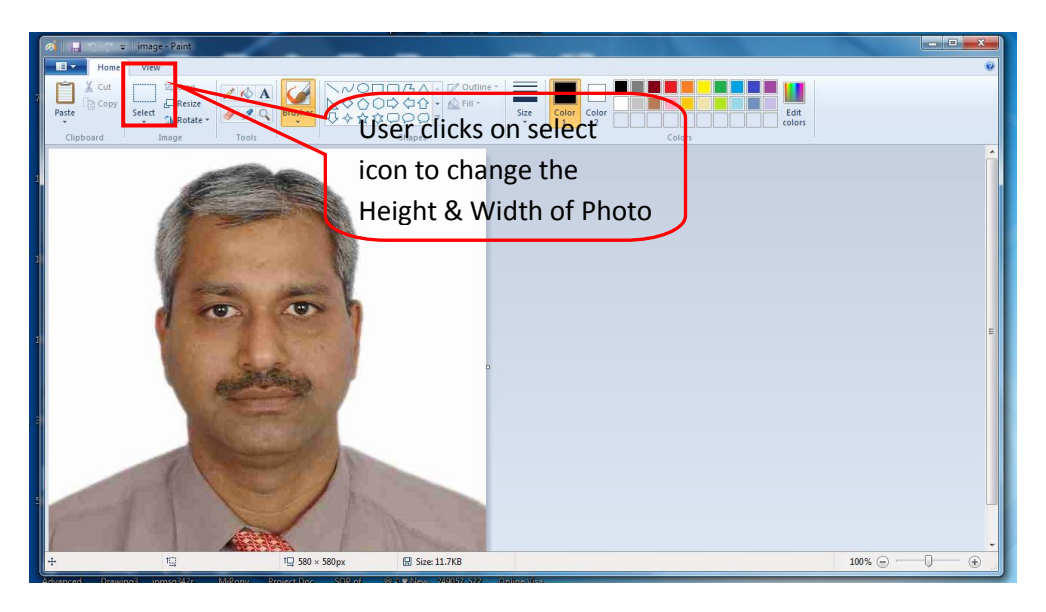

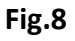

6. User when cropping the image size according to the Photo guideline of Online Visa Process, can view the dimensions in the **"Status Bar"** section. As shown in Fig.9

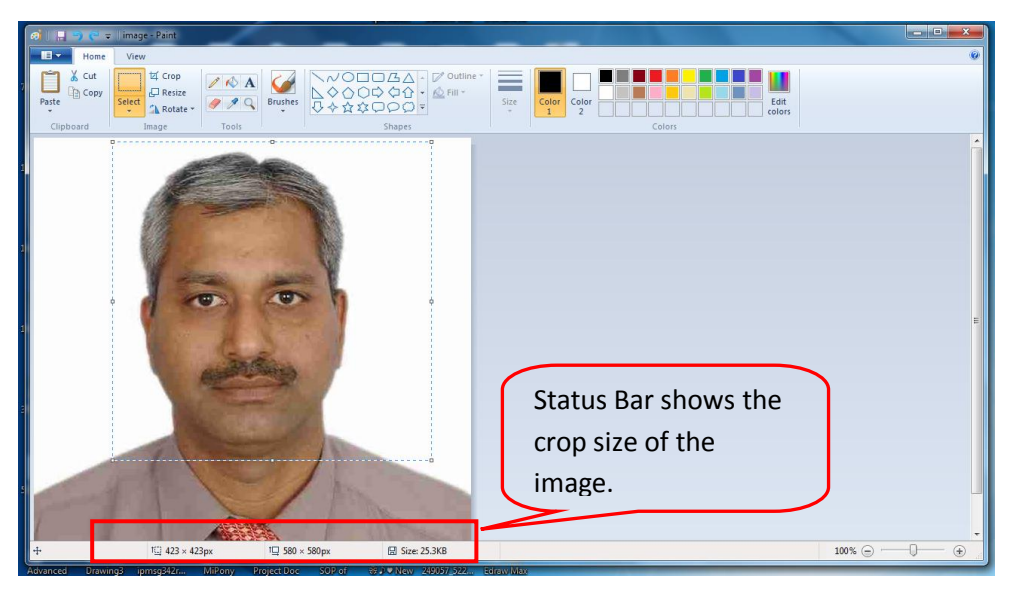

**Fig.9**

7. When the crop size matched with the guideline, user save the image by clicking on the icon as mention in the below in fig.10

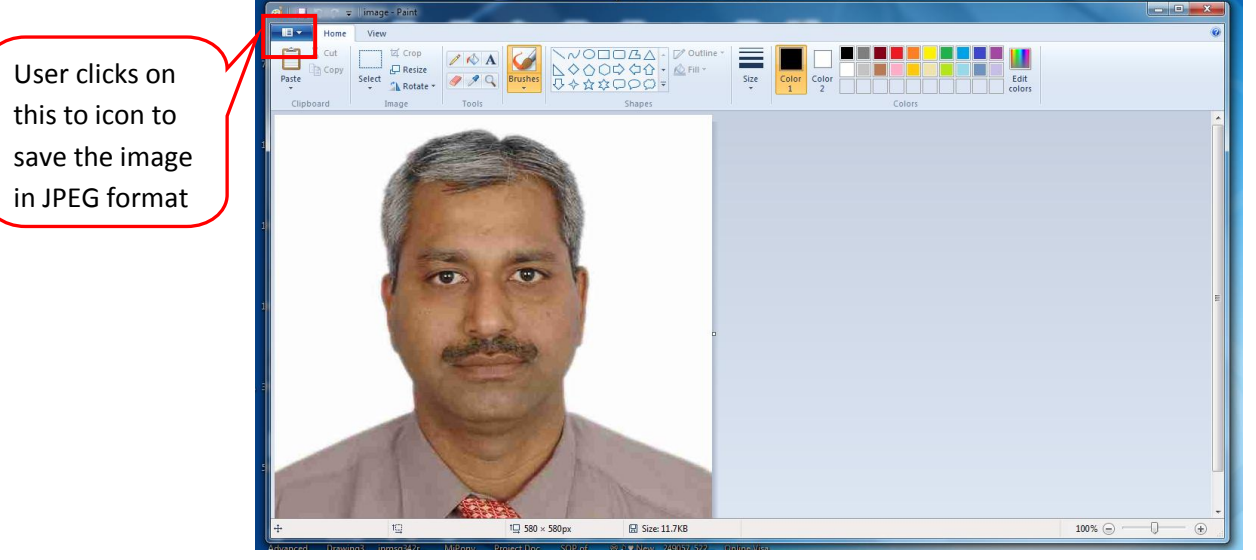

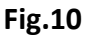

8. User clicks on this icon then **"Save As"** link is appears , user then click on **"JPEG Picture"** link to save the image in JPEG format, as shown in fig.11

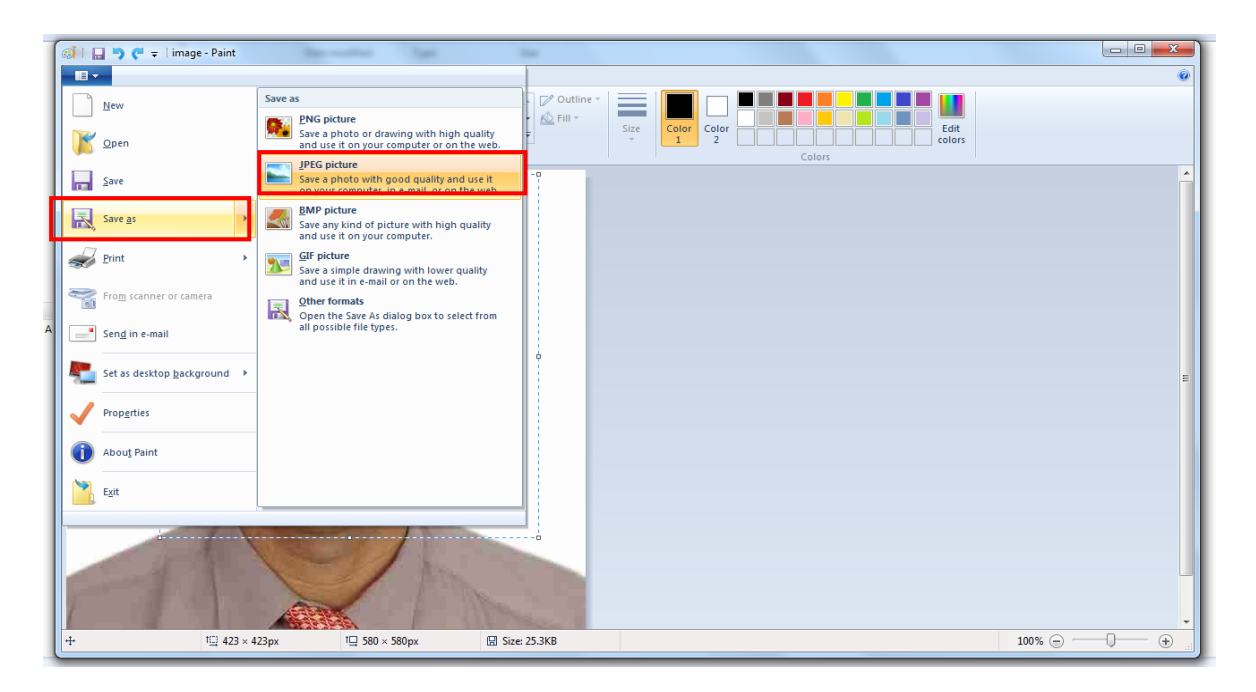

**Fig. 11**

- 9. After clicking the following screen appears as shown in Fig.12
- 10. User enters the name of the image in **"File Name"** text box and then clicks on **"Save"** button to save the image.

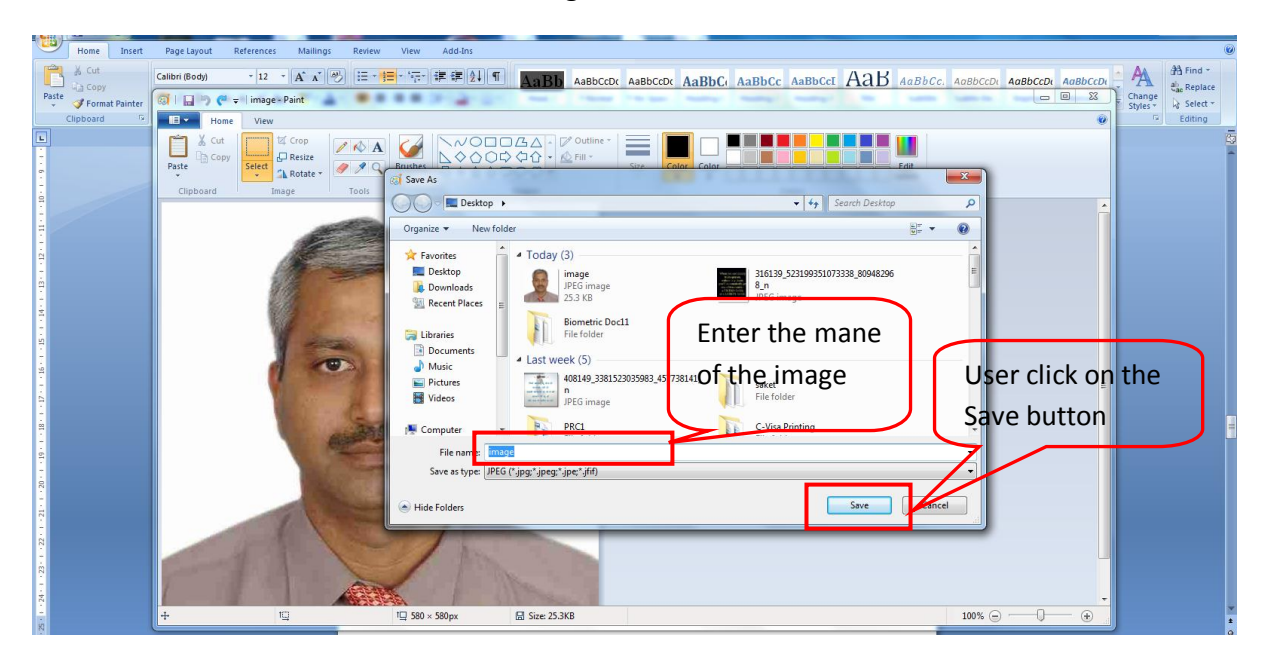

**Fig.12**

- **e) How to upload the photograph in Online Visa Registration process.**
	- 1. User must follow the above mention parameters details to upload the photo.
	- 2. Now, in Online Visa Registration process the third page contains the applicant **"Photo Upload"** section as shown in Fig. 13

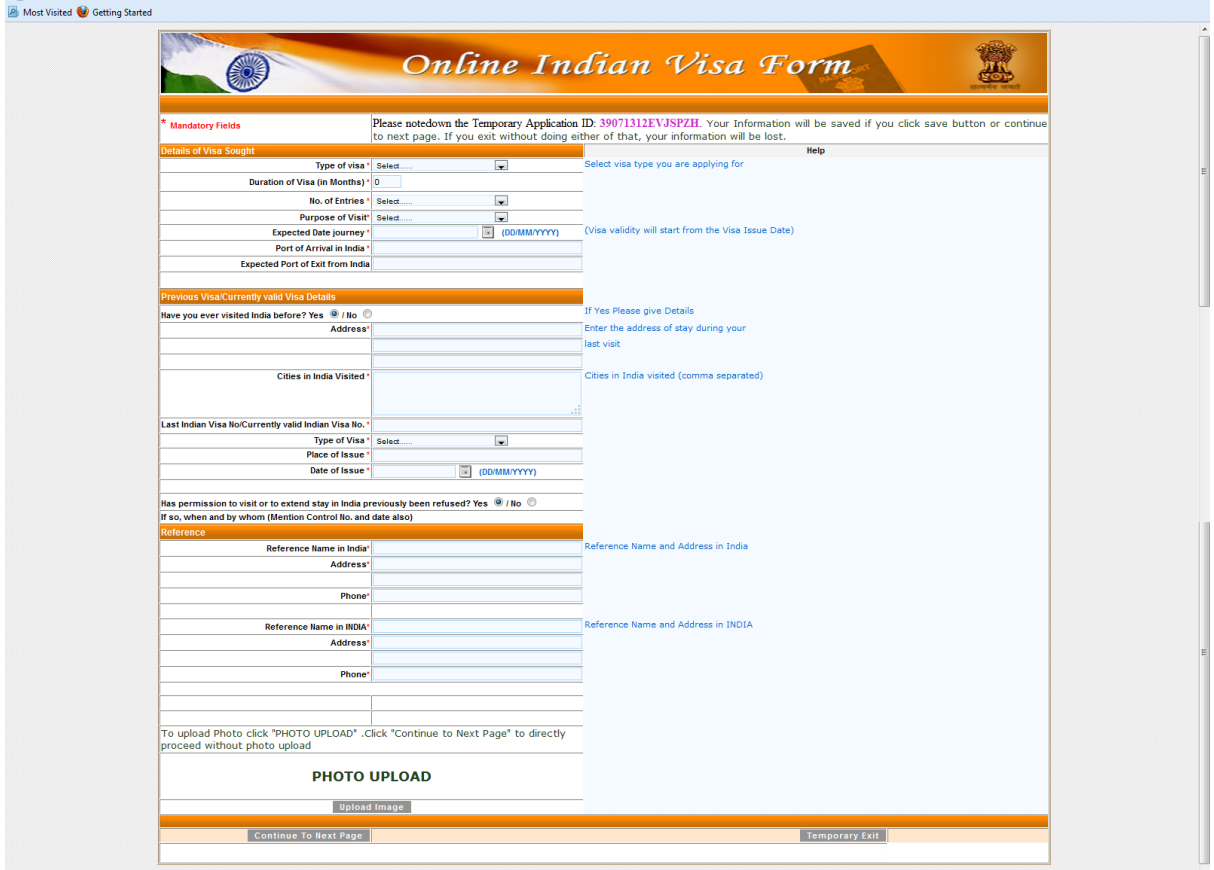

**Fig.13**

3. User Clicks on **"Upload Image "** button , then the following screens opens as shown in Fig. 14

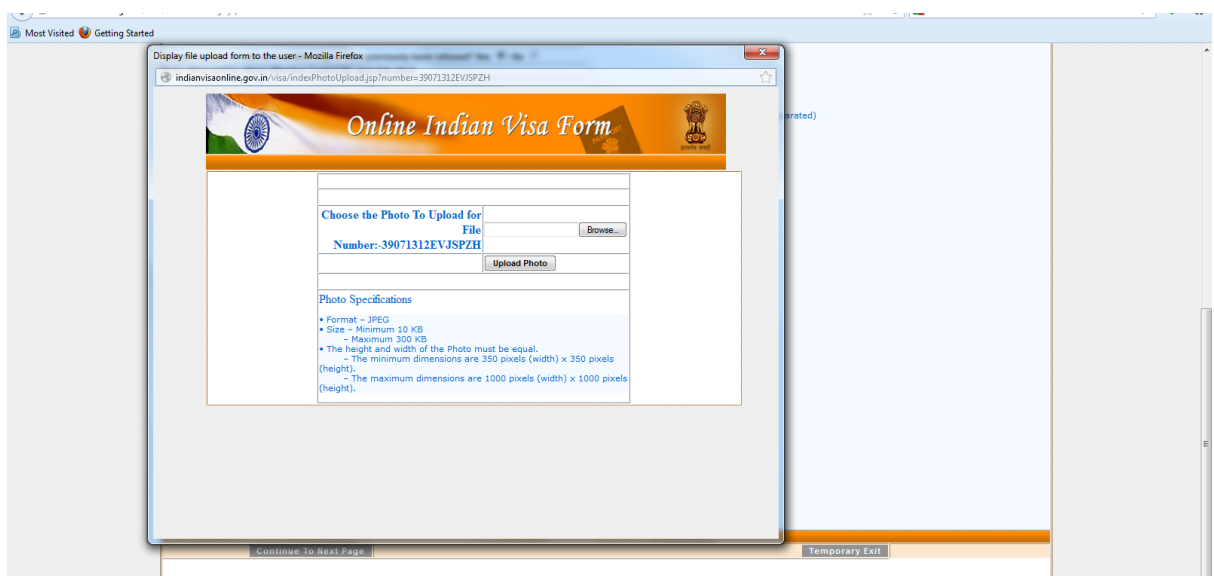

 **Fig.14**

- 4. This page contains some guideline for photo uploading.
	- Image Format JPEG

i.

- Size of Image Minimum 10 KB Maximum 300 KB
- The height and width of the Photo must be equal.
	- o The minimum dimensions are 350 pixels (width) x 350 pixels (height).
	- o The maximum dimensions are 1000 pixels (width) x 1000 pixels (height).
- 5. All these are the mandatory condition to upload photo, if any of these condition is not fulfilled during photo uploading then, the application will shows an appropriate error message.
- 6. User clicks on **"Browse"** button to select the photo of the applicant to be uploaded.
- 7. If uploaded photo is not in the JPEG format then a pop window will opens contains a message **"Only JPEG files can be uploaded"**, as shown in Fig. 15

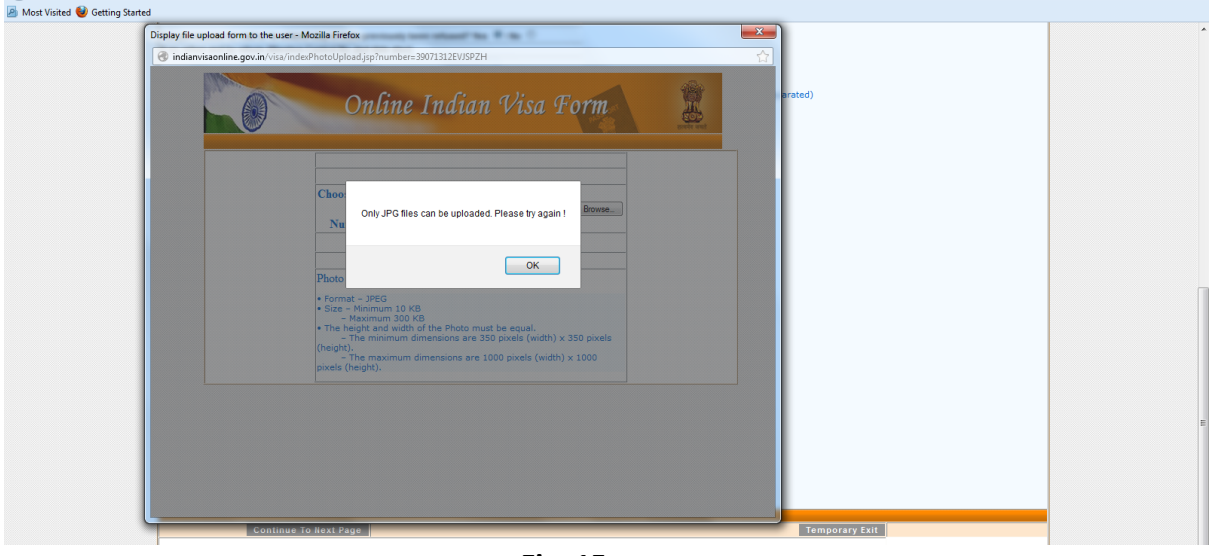

**Fig. 15**

- 8. Now, user clicks on the **"OK"** button and start uploading the photo again.
- 9. Once the photo gets uploaded it appears in the photo window as shown in Fig. 16.

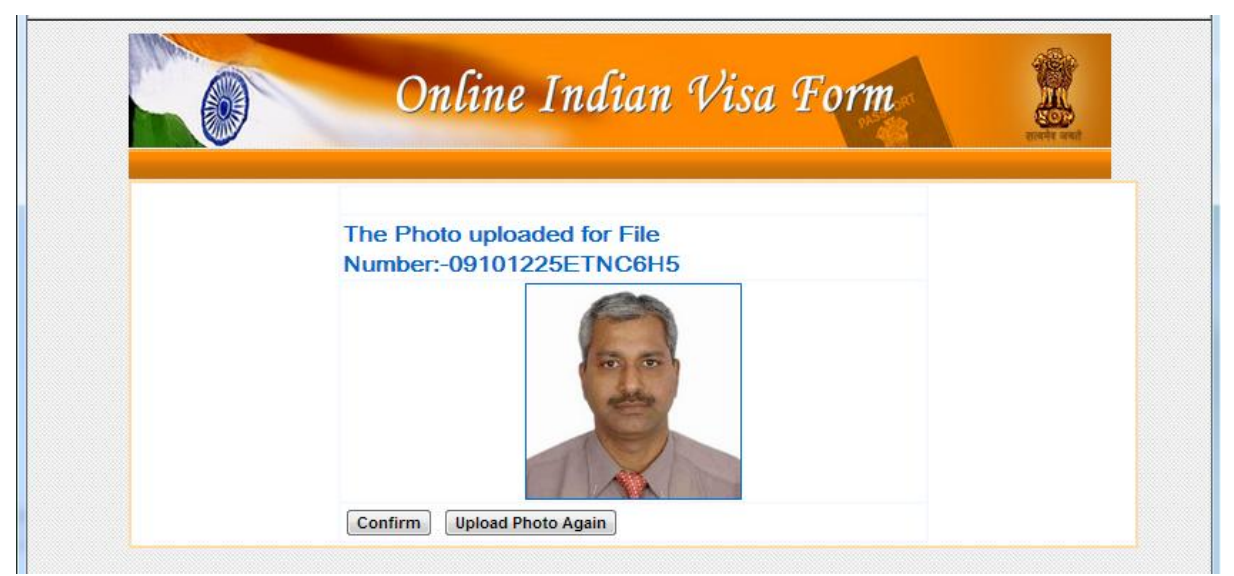

 **Fig.16**

- 10. If user wants to upload the photo again, then clicks on **"Upload Photo Again"** button.
- 11. If user wants to Confirm the photo then clicks on **"Confirm"** button.
	- Once the confirm button is pressed , then a pop window opens contains a message **"Confirm You want to upload the photo"** as shown in the fig.17
	- User clicks on the **"OK"** button to upload the photo or **"Cancel"** button to cancel the process.

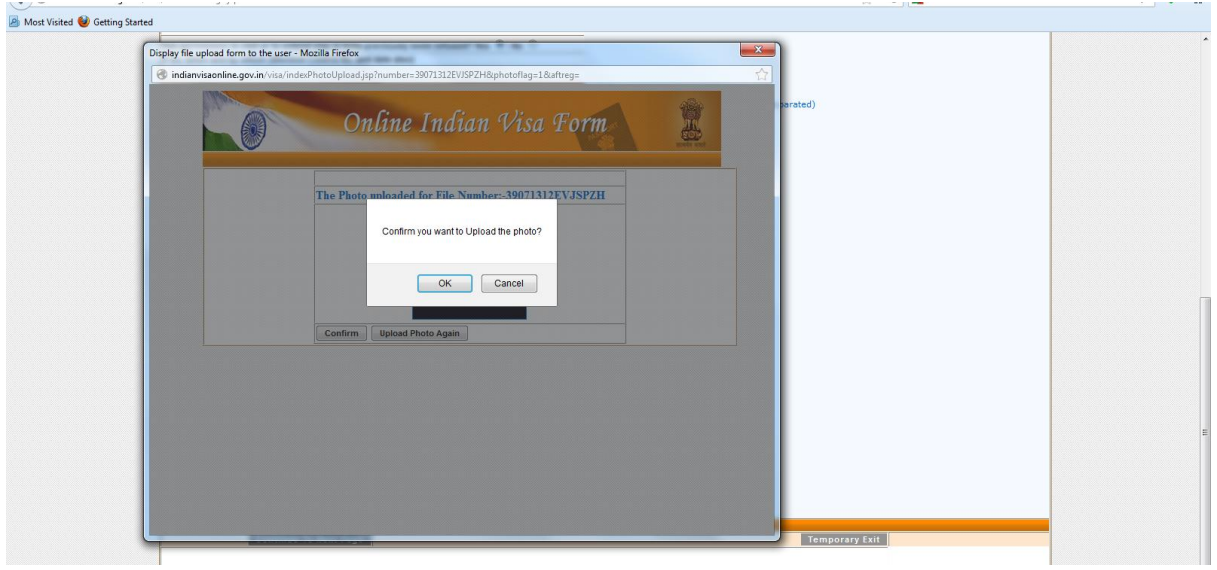

 **Fig. 17**

12. On clicking on the **"OK"** button the photo gets uploaded and shown in the registration form in the photo section. As shown in the Fig. 18

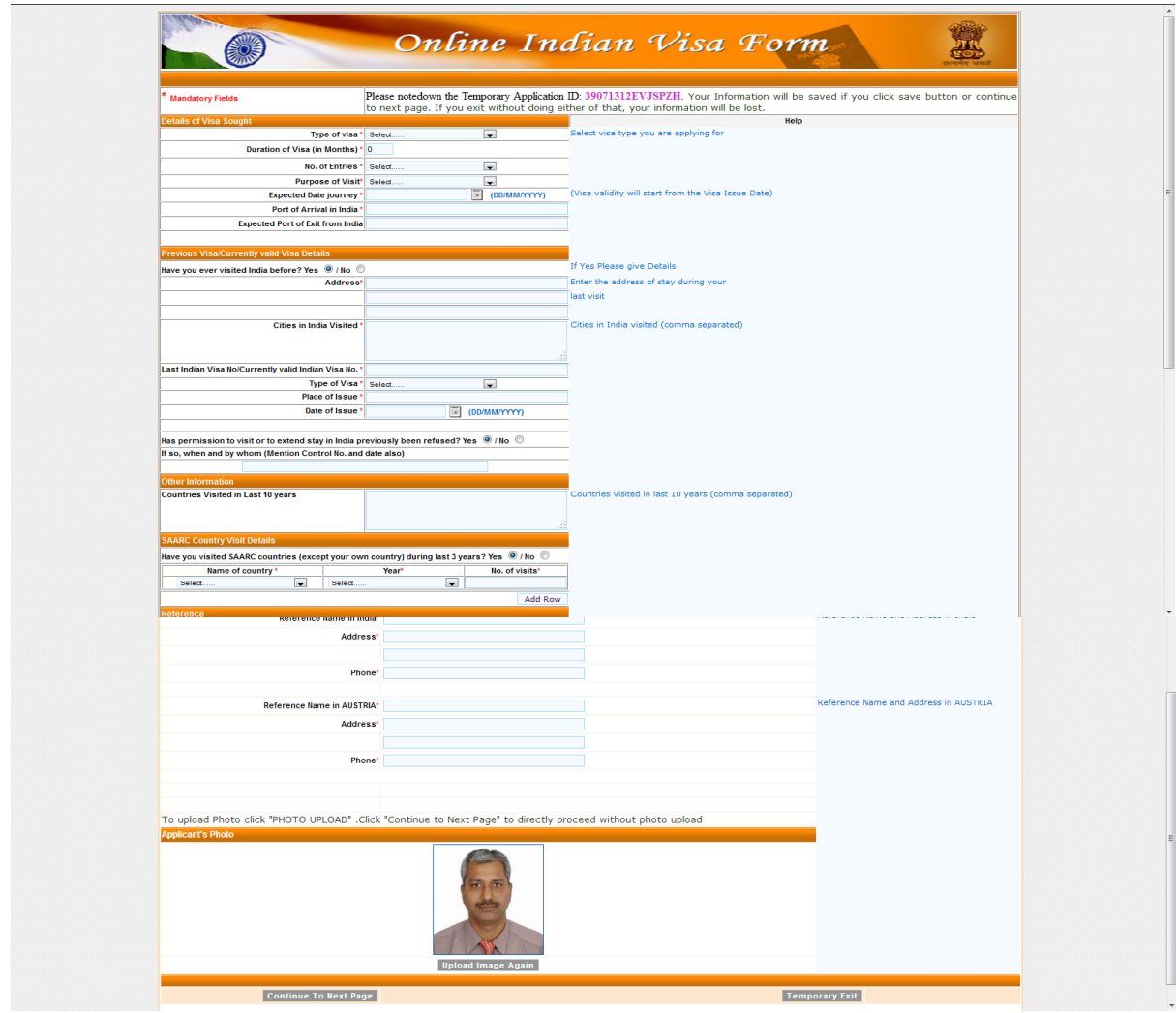

 **Fig.18**